# WWW.ZURICH.COM.M

# 6 EASY STEPS TO MAKE YOUR PAN

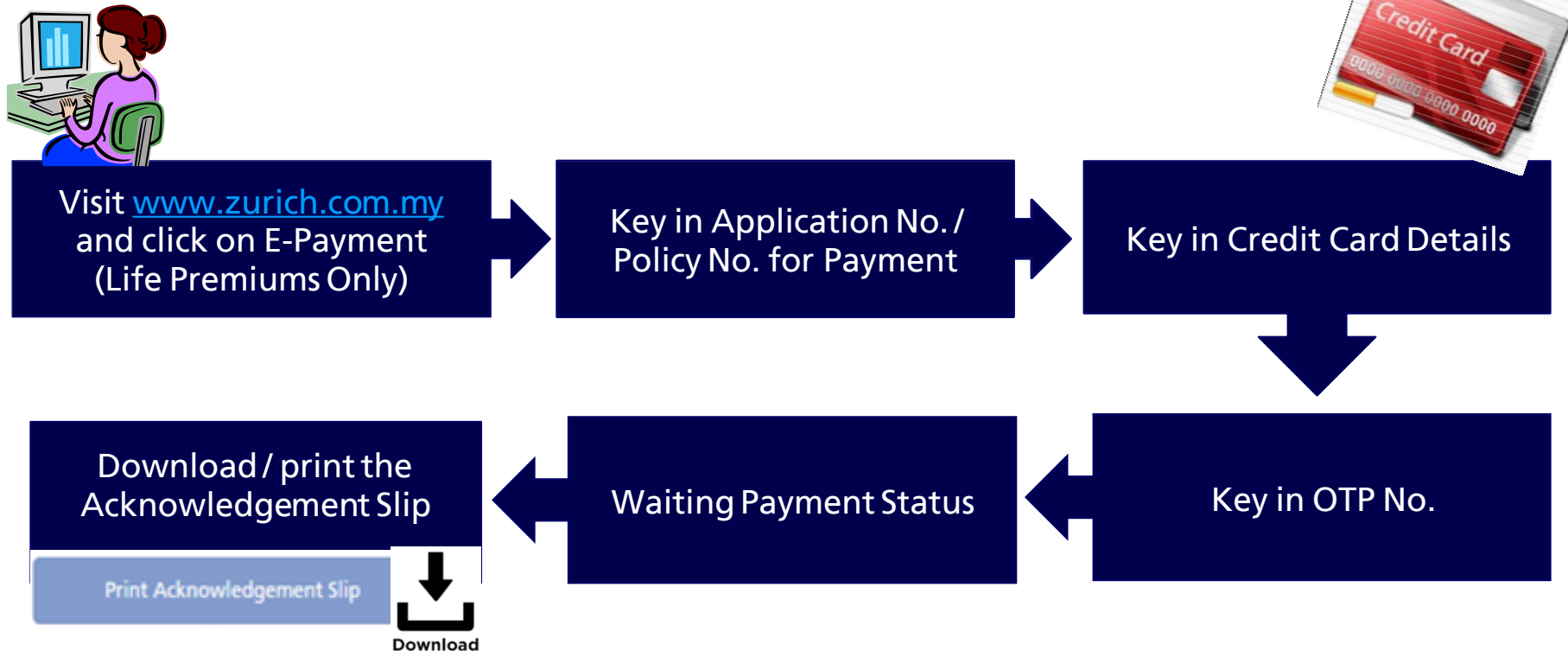

#### **Step 1 : Login to Corporate Website [https://www.zurich.com.my](https://www.zurich.com.my/)**

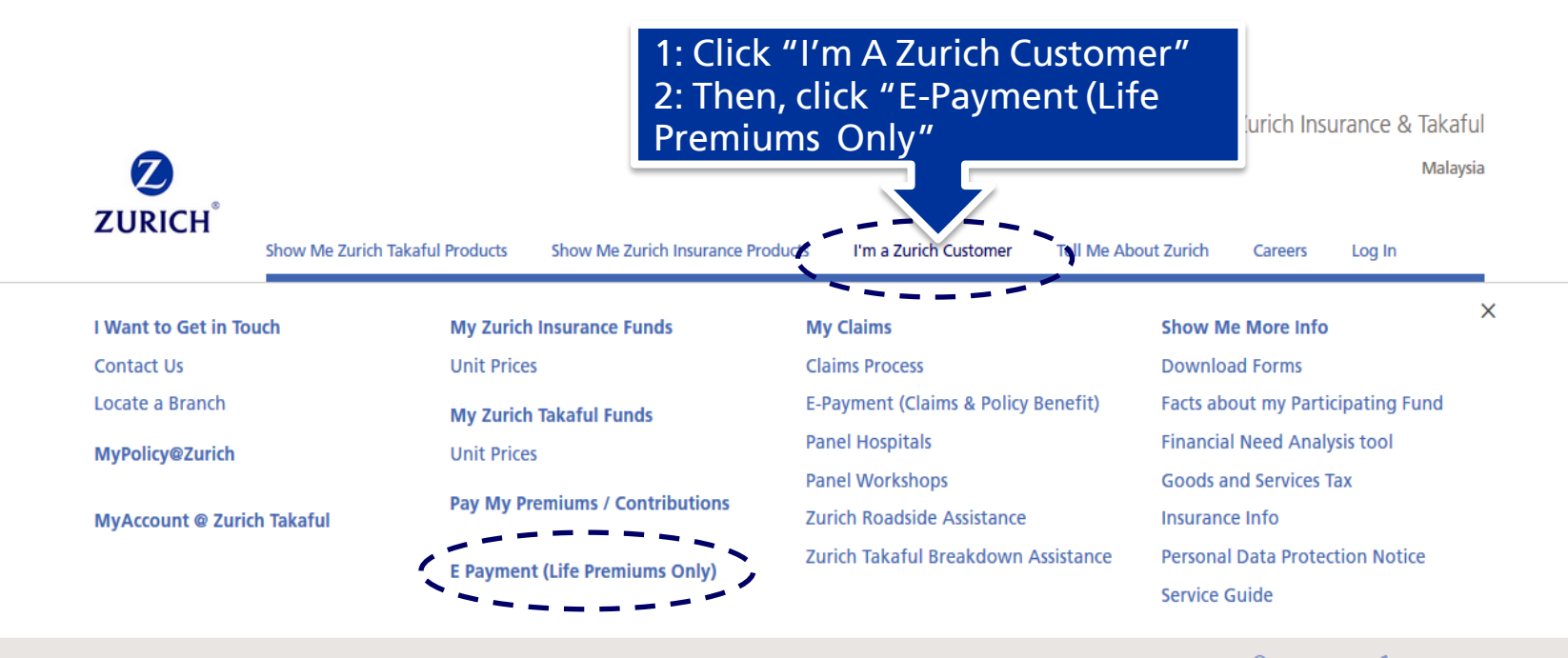

*C* Contact us  $\odot$  Find us

#### **Step 2 : Key in application / policy number at main payment page**

Zurich ePayment

**Policy** No

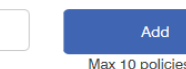

• Key in the policy / application number and then click "Add" • Total policy allowed in one payment transaction is up to 10 policies

9910.12

| Pay All<br>M         | <b>Policy No</b> |                 | <b>Applicant Name</b> |  | <b>Insured Name</b> |  | <b>Due Date</b> | <b>Payment Type</b> | <b>Due Amount</b> | <b>Payment Amount</b> |
|----------------------|------------------|-----------------|-----------------------|--|---------------------|--|-----------------|---------------------|-------------------|-----------------------|
| $\blacktriangledown$ | <b>M022</b>      | 86              | <b>UAT Txxx</b>       |  | <b>UAT Txxx</b>     |  | 28 Jun 2015     | <b>Premium Due</b>  | 1326.50           | 1326.50               |
| $\blacktriangledown$ | M022             | I1              | <b>UAT Txxx</b>       |  | <b>UAT Txxx</b>     |  | 28 Jun 2015     | Premium Due         | 465.50            | 465.50                |
| $\blacktriangledown$ | M022             | 31              | <b>TONG Kxx</b>       |  | <b>TONG Kx</b>      |  | 09 Dec 2016     | <b>Premium Due</b>  | 300.00            | 300.00                |
| $\blacktriangledown$ | M044             | 34              | <b>UAT Txxx</b>       |  | <b>UAT Txxx</b>     |  | 28 Nov 2015     | Premium Due         | 2500.00           | 2500.00               |
| $\checkmark$         | M055             | 51              | <b>TONG Kxx</b>       |  | <b>TONG Kx</b>      |  | 06 Oct 2017     | <b>Premium Due</b>  | 1770.00           | 1770.00               |
| $\blacktriangledown$ | <b>M066</b>      | 72              | <b>UAT Txxx</b>       |  | UAT Txxx            |  | 13 Jul 2015     | Premium Due         | 780.16            | 780.16                |
| $\blacktriangledown$ | M011             | 73              | <b>TONG Kxx</b>       |  | <b>TONG Kx</b>      |  | 18 Dec 2016     | <b>Premium Due</b>  | 400.00            | 400.00                |
| $\blacktriangledown$ | <b>M066</b>      | 35 <sub>5</sub> | <b>UAT Txxx</b>       |  | <b>UAT Txxx</b>     |  | 13 Jul 2015     | <b>Premium Due</b>  | 1677.98           | 1677.98               |
| $\blacktriangledown$ | <b>M077</b>      | 86              | <b>UAT Txxx</b>       |  | <b>UAT Txxx</b>     |  | 20 Nov 2016     | Premium Due         | 336.48            | 336.48                |
| $\blacktriangledown$ | <b>M000</b>      | 38 <sup>5</sup> | <b>UAT Txxx</b>       |  | <b>UAT Txxx</b>     |  | 21 Nov 2000     | <b>Premium Due</b>  | 353.50            | 353.50                |

Overdue

**Total Payment Amount (RM):** 

Disclaimers<sup>®</sup>

Please be advised that making an online payment doen not immediately change any disposition in Any successful payment made after cut off time (10pm) will not be posted until the next day.

Click "Confirm" to submit the payment

- 1) Allow for new application or renewal policy payment
- 2) You could select to make payment for premium or loan repayment.
- 3) You could amend the payment amount.
- 4) Minimum payment amount is RM10
- 5) Maximum payment is according to cardholder's card limits and also his / her daily online transaction limit.

### **Step 3 : Key in credit card details at Secure Payment Page**

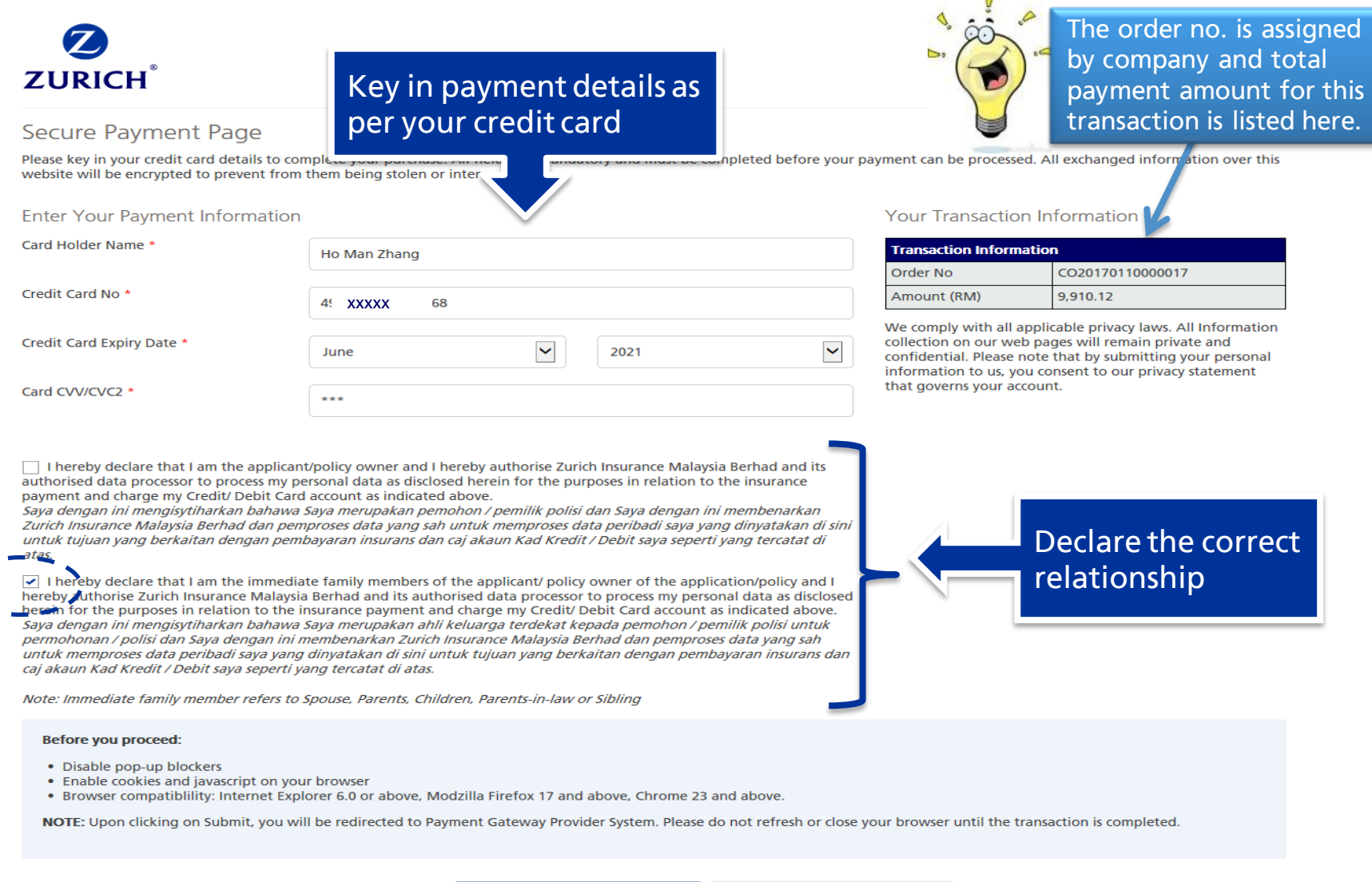

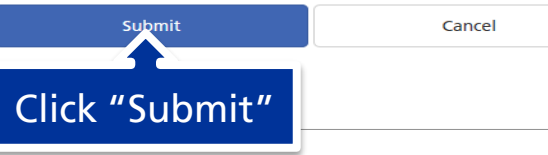

**Verified by MasterCard. VISA** SecureCode

#### **Step 4 : Key in OTP**

#### **MasterCard.** SecureCode.

For enhanced security, you are now required to enter a One-Time PIN (OTP) in order to proceed with your 3D secured online transaction. An SMS with the OTP has been sent to the Principal Cardholder's mobile phone number. Please wait a moment. Note: Supplementary cardholder who wish to purchase online will need to obtain OTP from your Principal Cardholder's mobile number.

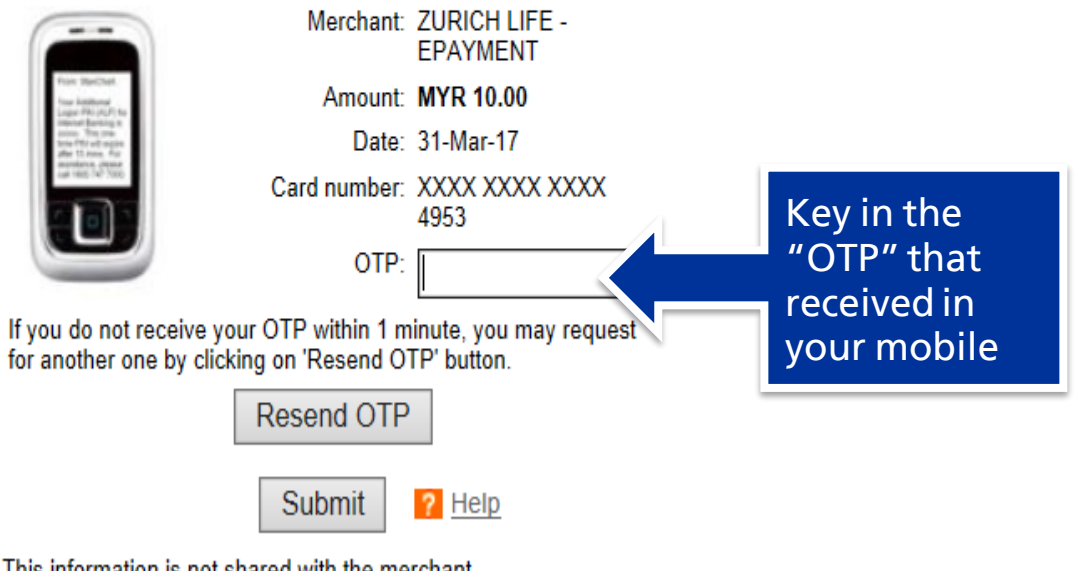

This information is not shared with the merchant

### **Step 5 : Payment in progress... 1.** "Secure Payment Page"

**2**

**Contacting Issuing Bank** 

Please do not click on Back, Stop or Refresh buttons, or close window while we are processing your payment.

#### Thank you for your patience.

Processing

direct to a "Payment in Process" page with summary of policies that payor has selected for payment.

2. Additional prompted message is created and informing payor do not click on "Back", "Stop" or "Refresh" buttons or "Close Window " while bank is processing the payment.

Payment Process - CO20170110000017

**1**

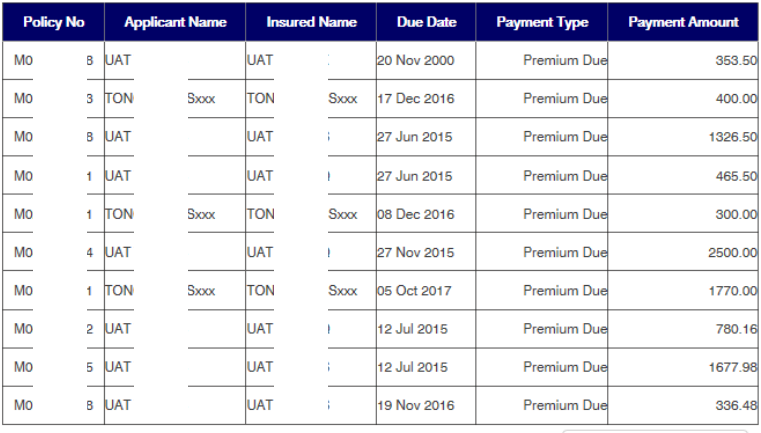

**Total Payment Amount (RM):** 

9,910.12

You are now connecting to our payment page. Please do not click on **Back, Stop or Refresh buttons, or** close window. Thank you

# **Step 6(a) : Payment process completed**

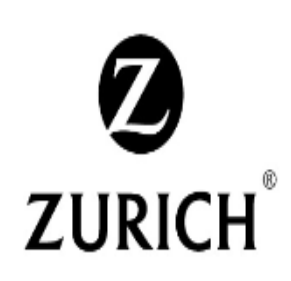

### Zurich Insurance Malaysia Berhad (8029-A)

11th Floor, Menara Zurich, 12 Jalan Dewan Bahasa, 50460 Kuala Lumpur, Malaysia Tel: 03-2146 8000 Fax: 03-2144 1622 Call Centre: 1-300-888-622

## **Payment Status**

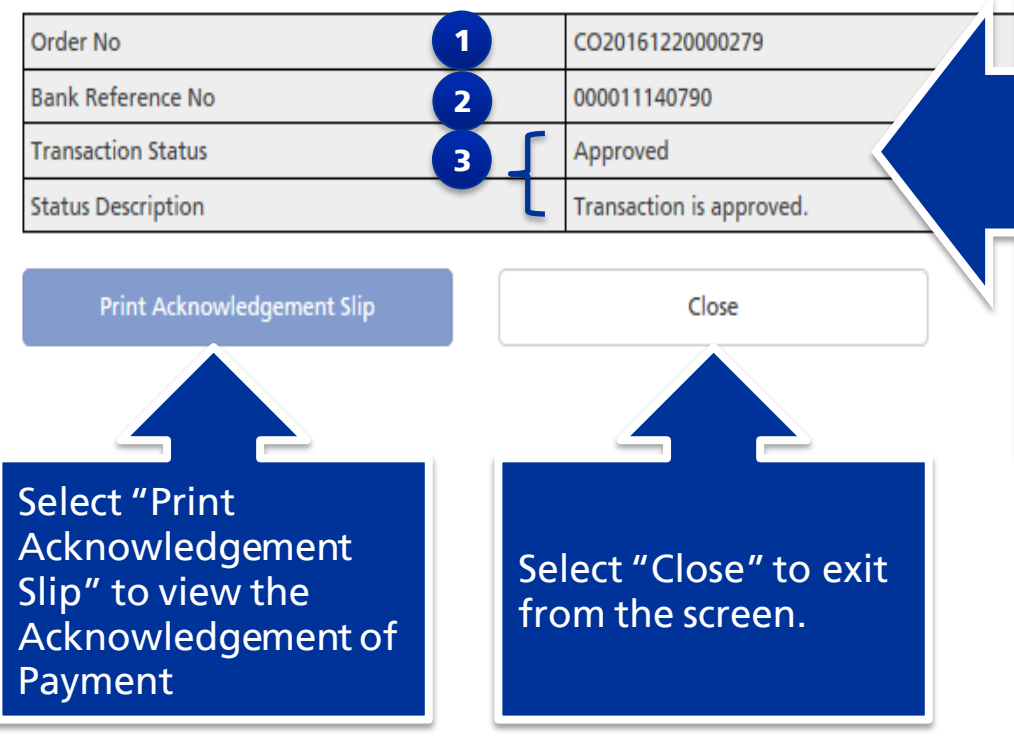

#### 1) Order no. is auto generated for every payment transactions

- CO refer to payment made at corporate website
- 2) Bank Reference no. is auto generated by bank if a payment transaction is approved.
- 3) Transaction approved/declined will reflect at the 3<sup>rd</sup> and 4<sup>th</sup> row.

### **Step 6(b) : Download / print the acknowledgement slip**

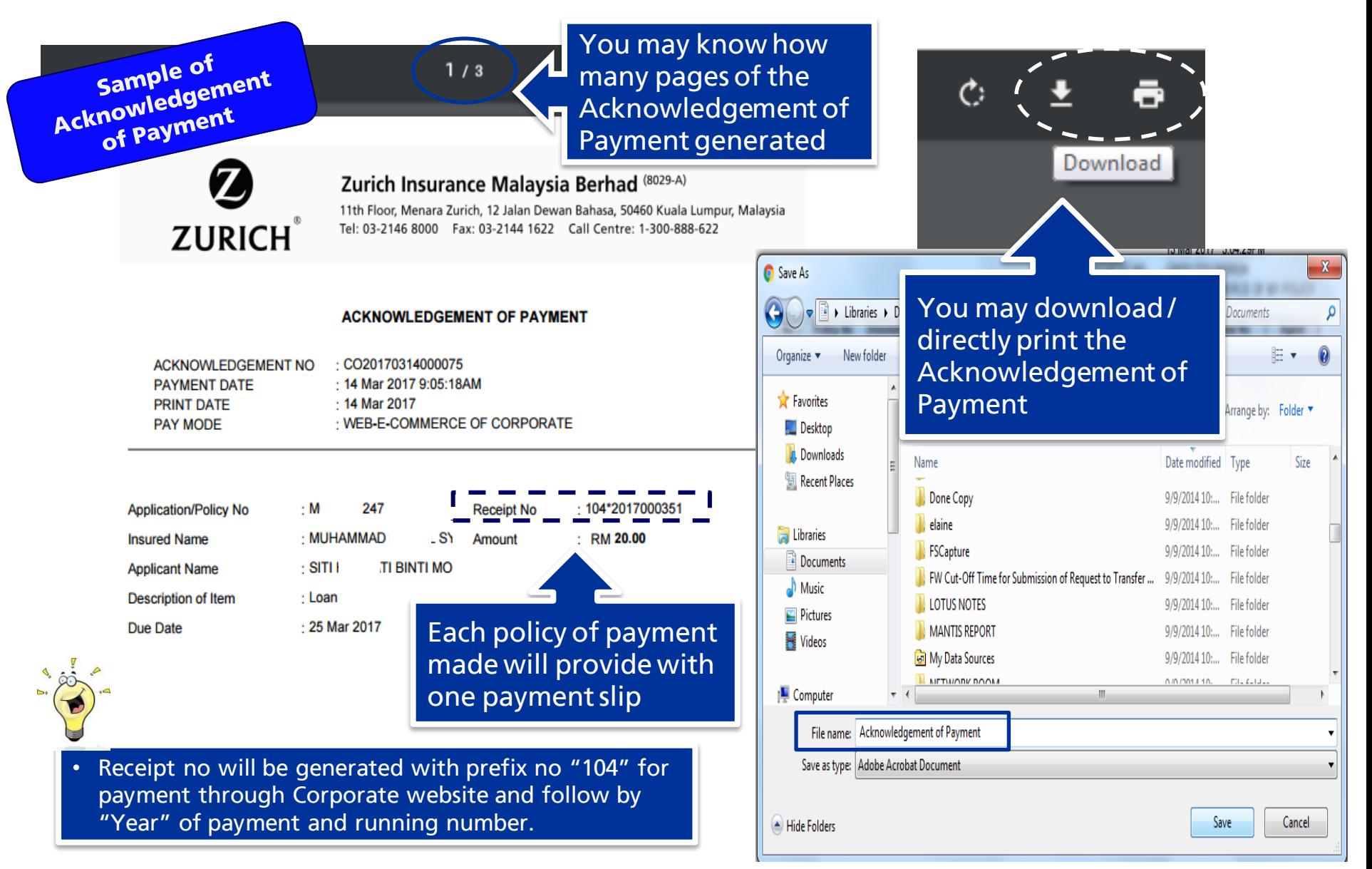